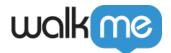

# <u>Workstation - Seismic Integration</u>

### **Brief Overview**

Seismic is a software platform designed to help organizations manage and distribute marketing and sales content.

It provides a centralized location for storing and organizing marketing materials, such as presentations, brochures, and videos, as well as sales enablement resources, such as pitch decks, case studies, and product information.

#### Use Case

Easily access Seismic content within <u>WalkMe's Enterprise Search</u>. This integration lets you find relevant documents in your search results, without leaving Workstation.

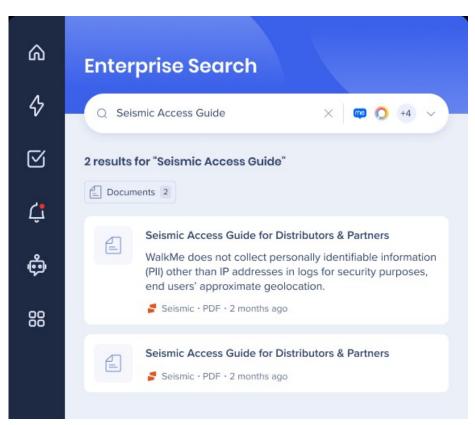

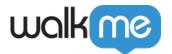

# Configure an App in Seismic

1. Go to the App Registry of Seismic: <a href="mailto:apps.seismic.com/apps">apps.seismic.com/apps</a>

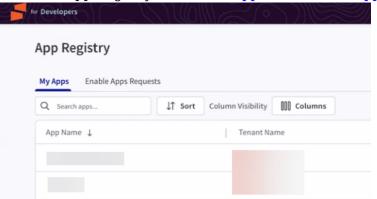

2. Click Create an app on the upper right side of the page

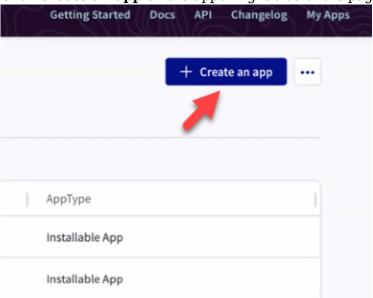

3. Enter the following details:

1. **App name:** WalkMe Workstation

2. **Tenant:** Select your account

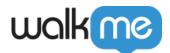

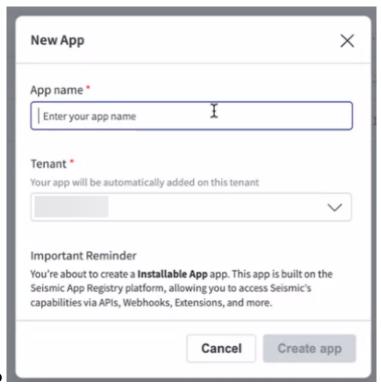

- 4. Click **Create app**
- 5. The new app screen will appear
- 6. Click the Authentication tab

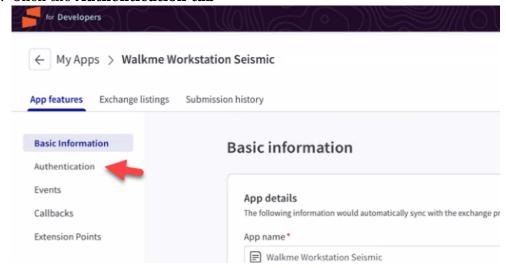

- 7. Enable the **authentication toggle**
- 8. Select OAuth2 Authorization Code Flow

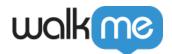

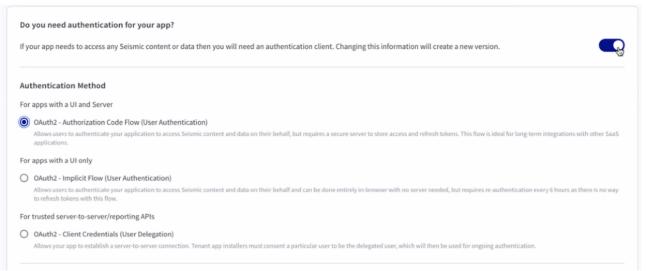

- 9. Enter the following URL's in the **Redirect URL's field:** 
  - 1. https://workstation.walkme.com/seismic/connected
  - 2. https://eu-workstation.walkme.com/seismic/connected
  - 3. https://workstation.walkmeqa.com/seismic/connected OAuth2 Information

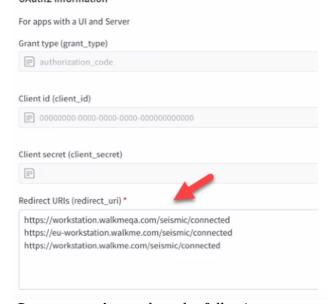

- 10. In the **Scopes section**, select the following:
  - 1. seismic.self.view

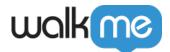

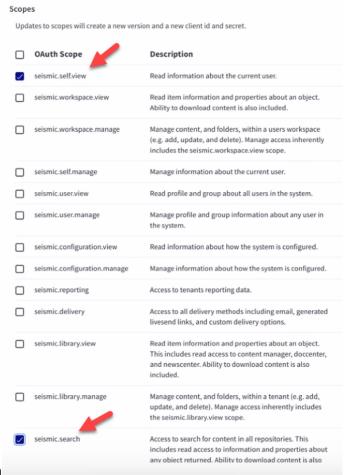

- 2. seismic.search
- 11. Scroll back to the top of the page and click **Save**
- 12. Scroll down to the OAuth2 Information, click **Generate** to the client secret
- 13. Copy the **Client id** and the **Client secret** (you will need these later)

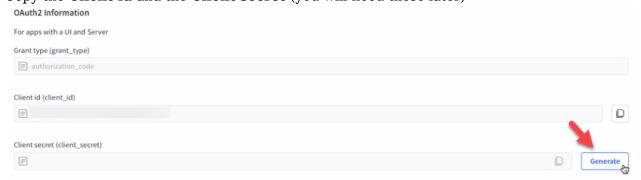

## Configure Seismic in WalkMe Console

- 1. Navigate to the **Workstation Integrations page** in the WalkMe Console:
  - 1. US Database: https://console.walkme.com/workstation/integrations
  - 2. EU Database: <a href="https://eu-console.walkme.com/workstation/integrations">https://eu-console.walkme.com/workstation/integrations</a>

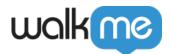

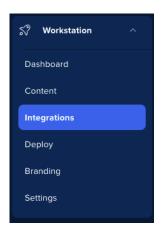

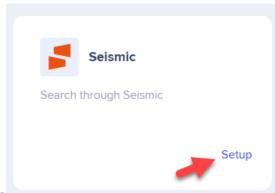

- 2. Find the Seismic integration and click Setup
- 3. Enter the **tenant name**, **Client ID** and **Client secret** in the Configuration setup that you acquired in the previous steps

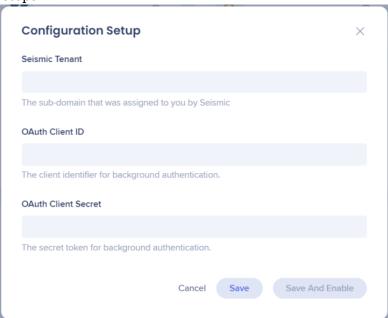

4. Click Save and Enable

Follow the Seismic documentation for more information.

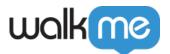

### Segmentation

Integrations can be segmented to a sub-set of users and audiences, rather than being enabled for all end-users. This feature streamlines the integration process and helps to ensure that users are only using the integrations that are relevant to their work.

To segment a Workstation integration:

- 1. Navigate to the **Workstation Integrations page** in the console
- 2. Click the **All button** on the integration you would like to segment
- 3. Click **Select specific recipients** in the Manage Access popup
- 4. Select the audiences or individual users from the dropdowns to handpick who can use the integration

AII

5. Click Apply

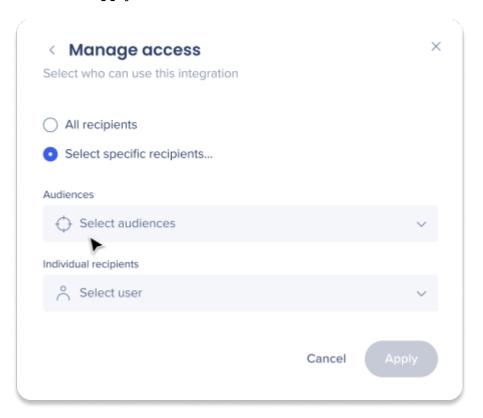